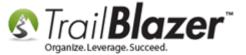

Author: Kristenson, Joel Last Updated: 2016-10-19

### **Overview**

By default **Trail Blazer** has certain **list** & **label** names (i.e. voters or donors) throughout the application depending on what version you're using (political or nonprofit). You may want to change some of these labels to something that makes more sense to your organization. For instance, it's quite common to change the list for 'donors' to something more generic like 'contacts', or you may want to use a field like 'Social Security Number' to track something else like 'Password Number'.

This article walks through the steps to perform this task, and shows all the customizable fields at your disposal. **Note** that these changes will affect all database users with access to your database, and it requires appropriate admin security access to accomplish this task.

**Tip:** There are **two ways** to change field names. One is by **right-clicking** on them (*in areas of the application that support this*) and the other is from the **'Custom Labels'** list under the Application Menu. Both are covered below.

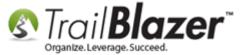

# <u>Steps</u>

Navigate to the 'Custom Labels' list by following Application Menu > System Manager > Settings > Customize Labels

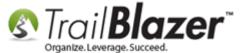

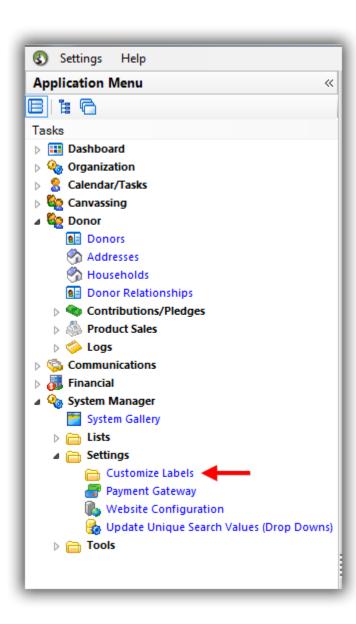

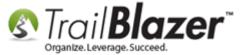

As of the time this article was written there were **94** labels that can be customized:

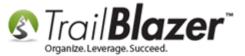

#### Full list of customizable labels.

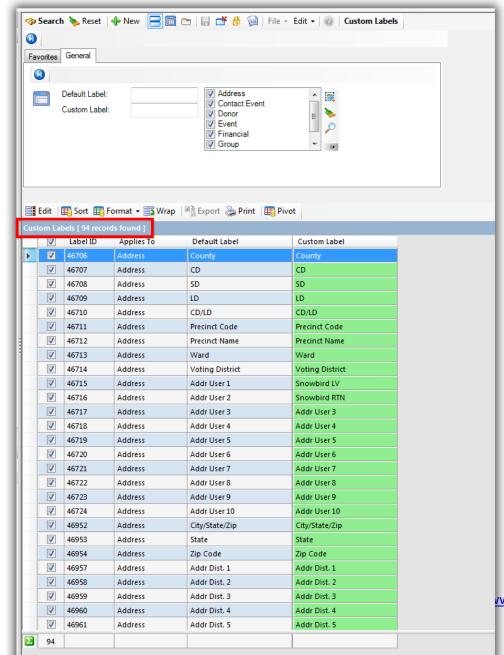

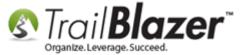

Any cell that's **green** allows you to **double-click** in it to **overwrite the value**. In this *example* I changed the label for 'Donor' to 'Contacts' since I'm tracking more than just donors in the database (i.e. Prospects, Volunteers, Alumni, etc.).

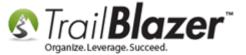

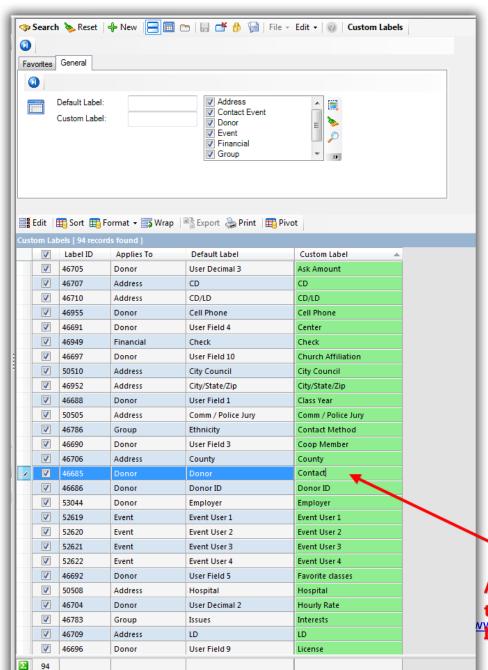

Any cell in green allows you to overwrite it. In this example www.trailblz.cgm/kb Trenamed Donor' to 'Contact'.

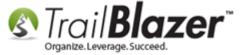

After making your change(s) you'll need to click [Save] or [Save and Close] in the bottom-right.

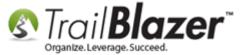

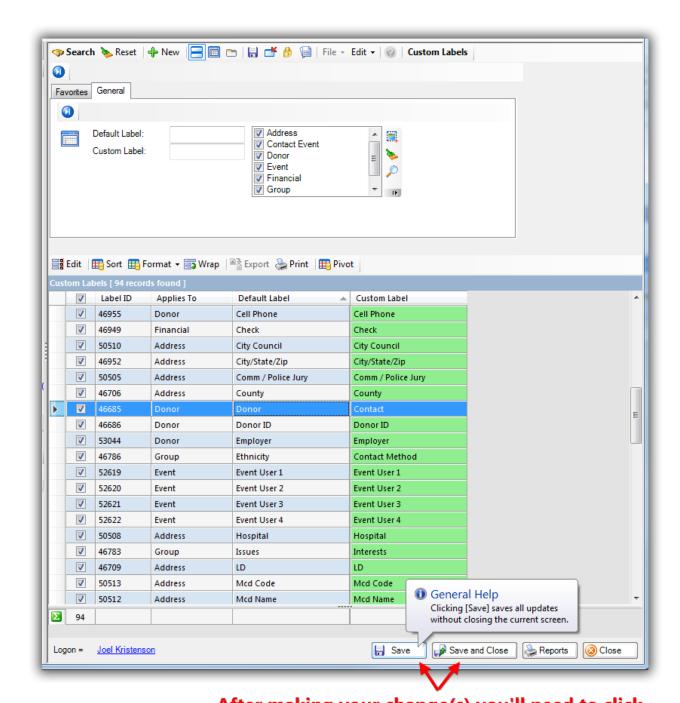

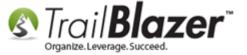

**Important:** When changing labels via the 'custom labels' list it \*requires\* that you log out and log back in for the changes to take effect. When changing them from within a contact's record card, it requires that you open a new search window for the changes to take effect.

After making your changes in the Customize Labels list, **close down** the **Trail Blazer** application by clicking the red [x] in the upper-right, and then click [OK].

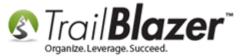

For the changes to custom labels & lists to take effect you'll need to close and re-launch the application.

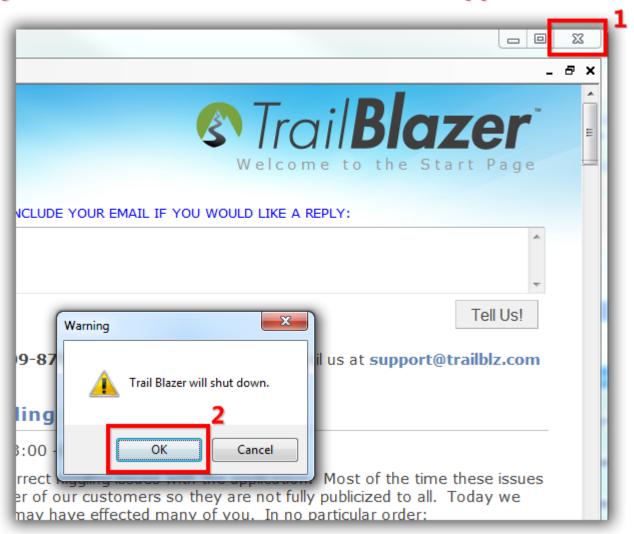

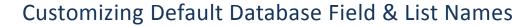

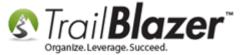

Navigate to the location(s) where you made changes to confirm they look how you want. *In this example my main 'Donors' list is now called 'Contacts'*.

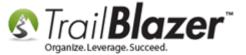

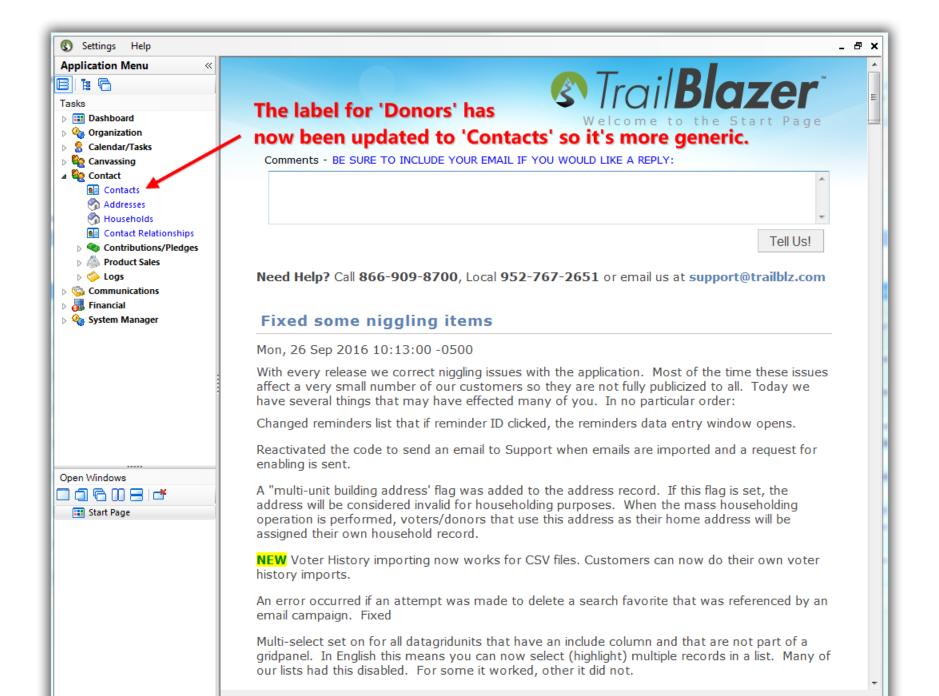

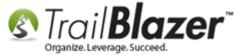

To change a label **using the right-click method**, you have two options:

- From within a contact's record card
- From the search panel

For this example I used the option to change it from within a contact's record card.

<u>Search</u> for and **open** any contact (donor/voter) in your database. *I used my own record for this example, you could just as well run an open search and load the top 100.* 

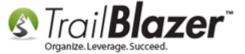

1. Run your search query for a contact record (any contact will work).

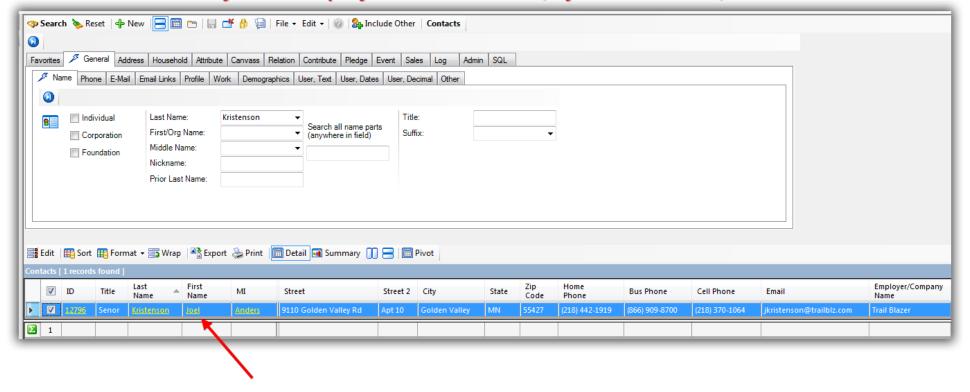

2. Click on the person's name to open their record card.

Navigate to the section that has the field you want to rename – (NOT ALL FIELDS ARE CUSTOMIZABLE) – in this example I went to the **General > Profile** sub-tab which has a default field for **Social Security #**.

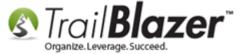

### Navigate to the section of the record card that has the field label you want to rename.

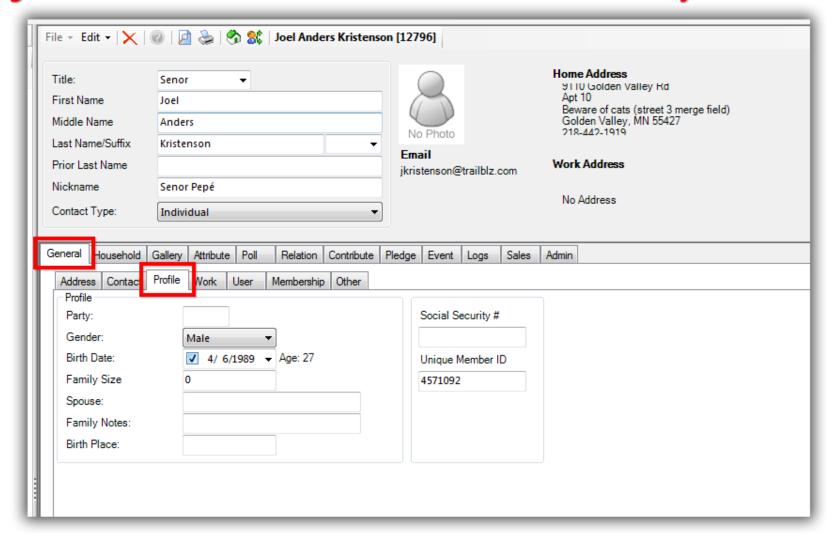

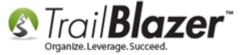

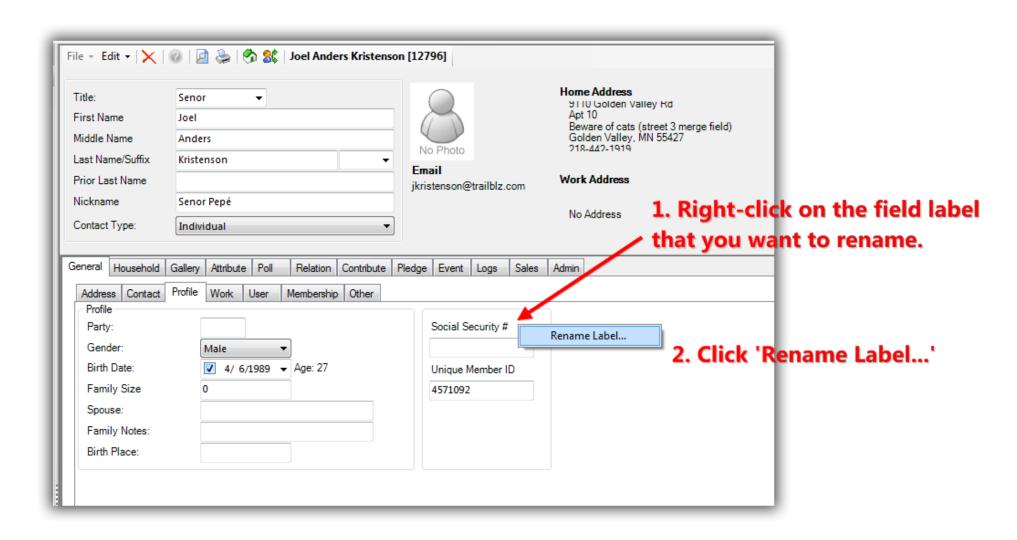

Create a new name for your label and click [OK]. In this example I renamed 'Social Security #' to 'Passport Number'.

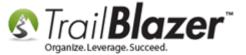

# 1. Create a new name for your custom label. (This will affect all database users).

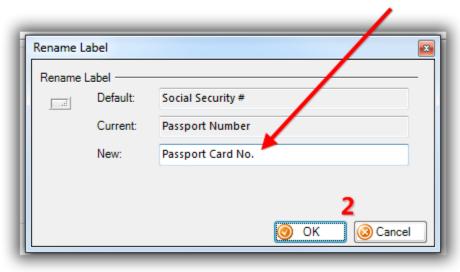

The label will now reflect the change.

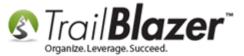

| Tin                                                                    | -                                        |                                      |                                         |                                               | Hom                                 | e Address           |
|------------------------------------------------------------------------|------------------------------------------|--------------------------------------|-----------------------------------------|-----------------------------------------------|-------------------------------------|---------------------|
| Title:<br>First Name                                                   | Senor ▼<br>Joel                          |                                      |                                         | OF STREET                                     | 911<br>Apt                          | IU Golden Valley Kd |
| Middle Name Anders                                                     |                                          |                                      |                                         | Bev                                           | ware of cats (street 3 merge field) |                     |
| 7.11.00.7                                                              |                                          | 1                                    | Golden Valley, MN 55427<br>218-442-1919 |                                               |                                     |                     |
| Laot Hamoroumx                                                         | Kristenson                               |                                      | Email                                   |                                               | 141                                 | L A J J             |
| Prior Last Name                                                        |                                          |                                      | jkristenso                              | on@trailblz.com                               | m <b>Worl</b>                       | k Address           |
| Vickname Senor Pepé                                                    |                                          |                                      | No Address                              |                                               |                                     |                     |
| Contact Type:                                                          | Individual                               |                                      | ▼                                       |                                               |                                     |                     |
|                                                                        |                                          |                                      |                                         |                                               |                                     |                     |
|                                                                        |                                          |                                      |                                         |                                               |                                     | 1                   |
| Beneral Household                                                      | Gallery Attribute Poll                   | Relation Contribut                   | te Pledge Eve                           | nt Logs S                                     | Sales Admin                         |                     |
| Address Contact                                                        | Gallery Attribute Poll Profile Work User | Relation Contribut  Membership Other | te Pledge Eve                           | nt Logs S                                     | Sales Admin                         |                     |
| Address Contact Profile                                                |                                          |                                      |                                         |                                               | Sales Admin                         |                     |
| Address Contact Profile Party:                                         | Profile Work User                        |                                      | Pass                                    | port Card No.                                 | Sales Admin                         |                     |
| Address Contact Profile Party: Gender:                                 | Profile Work User                        | Membership Other                     | Pass<br>C000                            | port Card No.<br>02952                        | Sales Admin                         |                     |
| Address Contact Profile Party: Gender: Birth Date:                     | Profile Work User                        | Membership Other                     | Pass<br>C000<br>Uniq                    | port Card No.<br>02952<br>ue Member ID        | Sales Admin                         |                     |
| Address Contact Profile Party: Gender: Birth Date: Family Size         | Profile Work User                        | Membership Other                     | Pass<br>C000                            | port Card No.<br>02952<br>ue Member ID        |                                     |                     |
| Address Contact Profile Party: Gender: Birth Date: Family Size Spouse: | Profile Work User                        | Membership Other                     | Pass<br>C000<br>Uniq                    | port Card No.<br>02952<br>ue Member ID        |                                     | ow record data      |
| Address Contact Profile Party: Gender: Birth Date: Family Size         | Profile Work User                        | Membership Other                     | Pass<br>C000<br>Uniq                    | port Card No.<br>02952<br>ue Member ID<br>092 | can n                               | ow record data      |

<sup>\*</sup>Most of the labels that are used to collect data on a contact record can be queried by back in the Contacts (Voters/Donors) list.

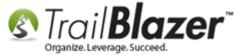

You can also add them into your reports as columns by via <u>Formatting</u>. The system will **rename the column** to whatever you called it, my *example* is below.

Img 1 of 2 – Formatting in the Column using the New Custom Label Name

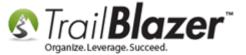

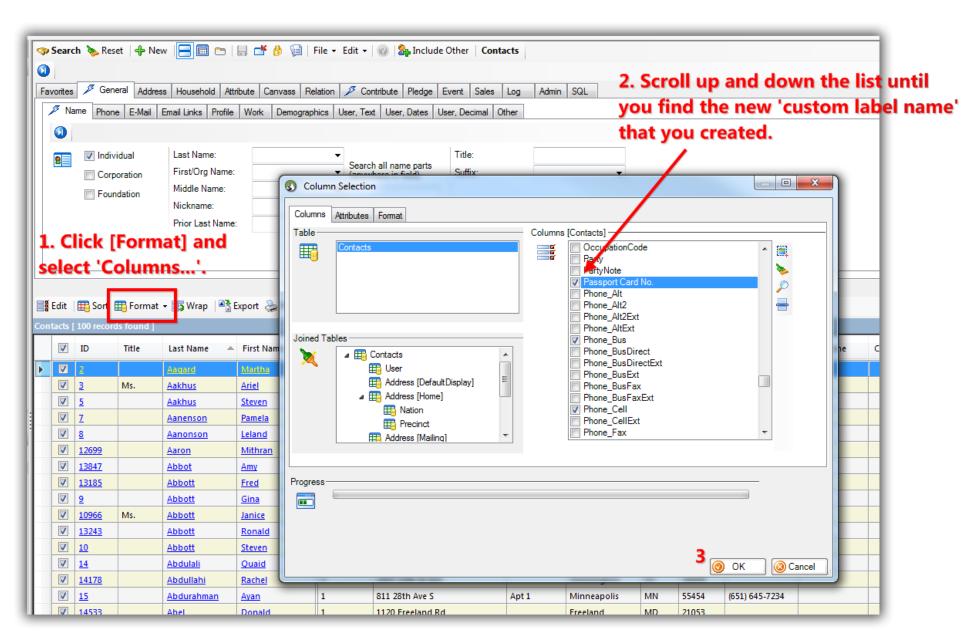

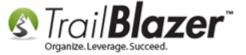

Img 2 of 2 – How the Column Looks in the Grid

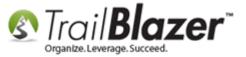

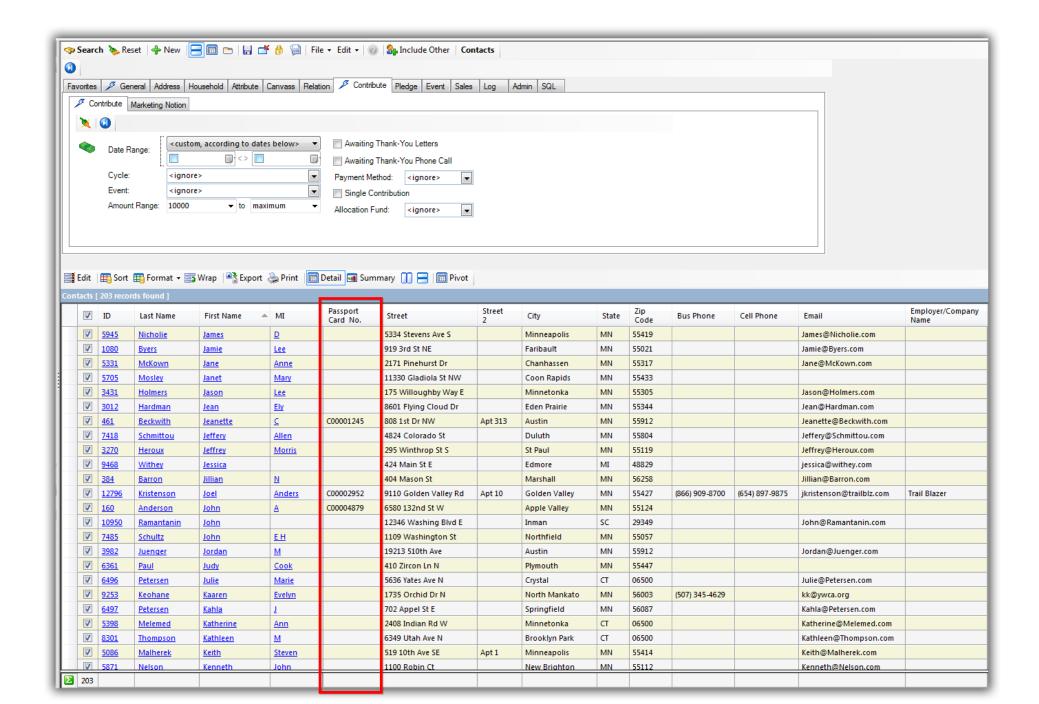

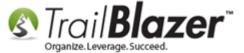

The **Related Resources** below link to a variety of similar articles and videos.

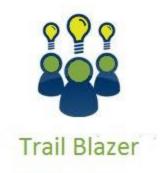

- YouTube Channel
- Knowledge Base Articles
- 3rd Party Resources

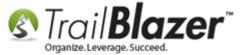

### **Related Resources**

Article: Creating and Saving Default Formats for Reporting with the Grid

Article: How to Rename User Fields, Query by them, Add them to the Grid as Columns, and Utilizing them as Merge Fields in Letter & E-Mail

**Templates** 

Article: Add Attributes, Attribute Dates, and Attribute Notes to the Grid by Formatting them in as Columns

Article: How to Create a Year-by-Year Giving History Report using Filtered Contribution Columns in the Grid – Primarily for Nonprofits

Article: Walk List – Selectable Format

Video: Getting Started 103 – Adding a Contact Record

Video: Reporting 103 – Format with various contribution columns

Video: Reporting 102 – Quick Reports and Export

Video: Getting Started 101 – Orientation to the screen

## **Trail Blazer Live Support**

© Phone: 1-866-909-8700

Email: support@trailblz.com

Facebook: https://www.facebook.com/pages/Trail-Blazer-Software/64872951180

Twitter: https://twitter.com/trailblazersoft

### Customizing Default Database Field & List Names

\* As a policy we require that you have taken our intro training class before calling or emailing our live support team.

<u>Click here</u> to view our calendar for upcoming classes and events. Feel free to sign up other members on your team for the same training.

- \* After registering you'll receive a confirmation email with the instructions for how to log into the <u>GoToMeeting</u> session where we host our live interactive trainings.
- \* This service <u>is</u> included in your contract.